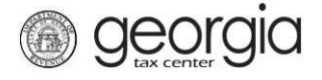

The purpose of this documentation is to provide instructions on filing the Monthly Report of Distilled Spirits Shipments to Wholesaler Located in the State of Georgia (ATT-11) on Georgia Tax Center (GTC).

## **Filing a Monthly Report of Distilled Spirits Shipments to Wholesaler Located in the State of Georgia**

- 1. Go to the GTC website [\(https://gtc.dor.ga.gov\)](https://gtc.dor.ga.gov/) and log into your account.
- 2. Under the **Accounts** tab, click the applicable **Alcohol License** hyperlink.

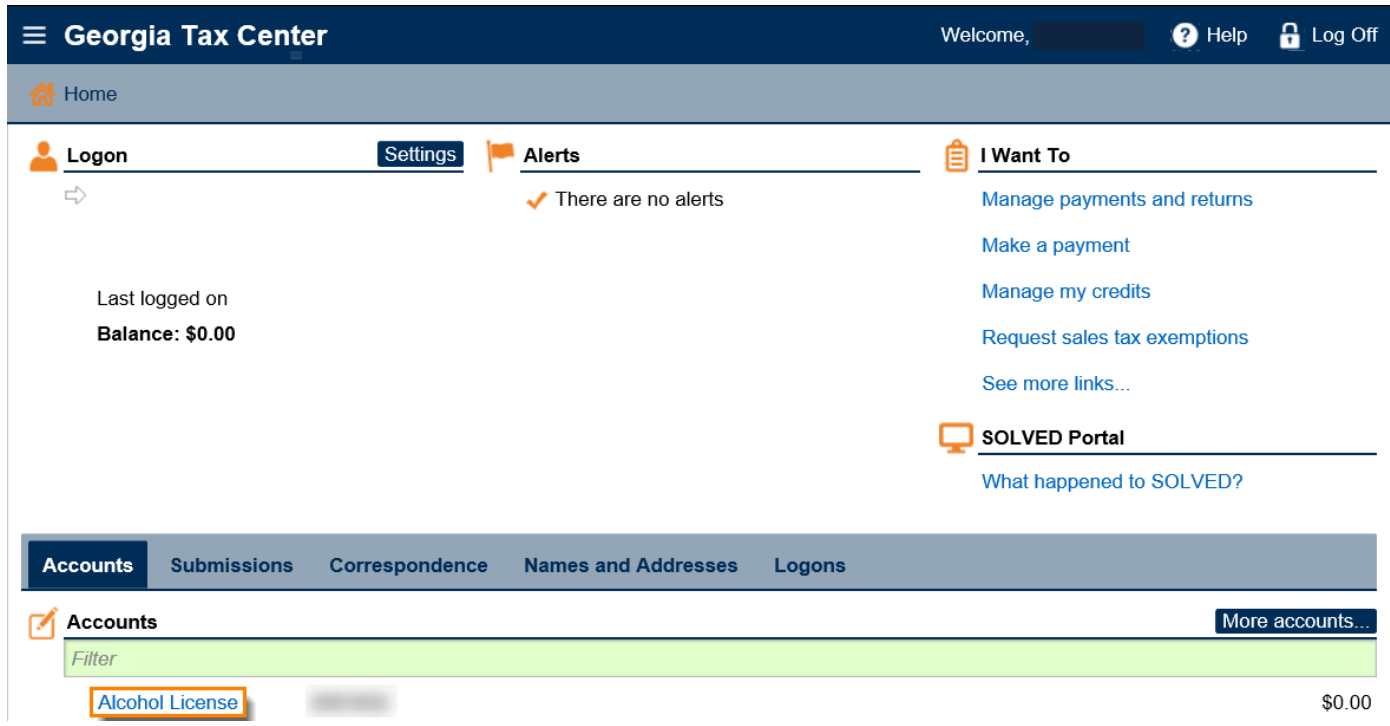

3. Under the **I Want To** section, click the **Add Monthly Report of Spirit Shipments** hyperlink.

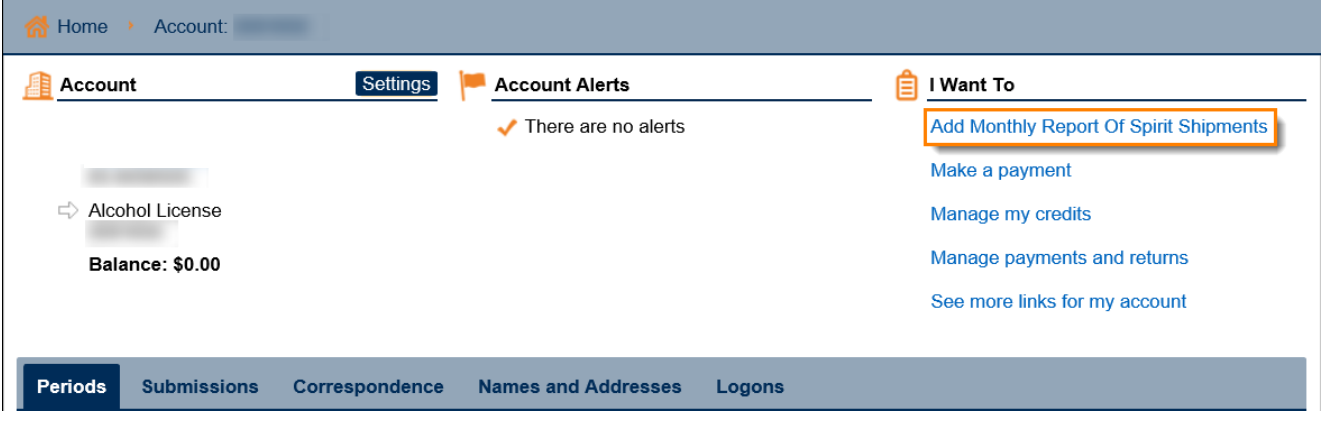

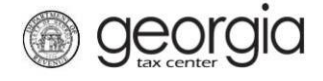

4. Select if you want to import an Excel file. Click the **Next** button

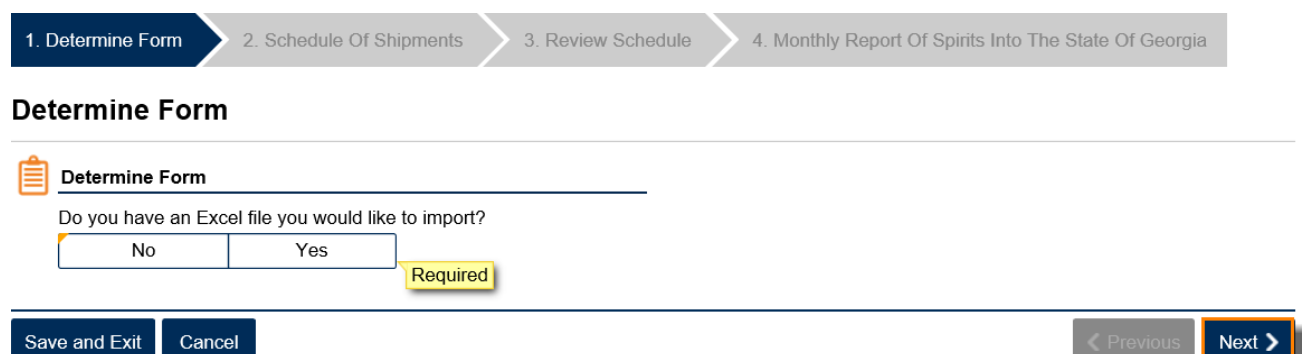

**NOTE:** An Import Return button will appear if you select "Yes". Browse for the file on your computer to import it.

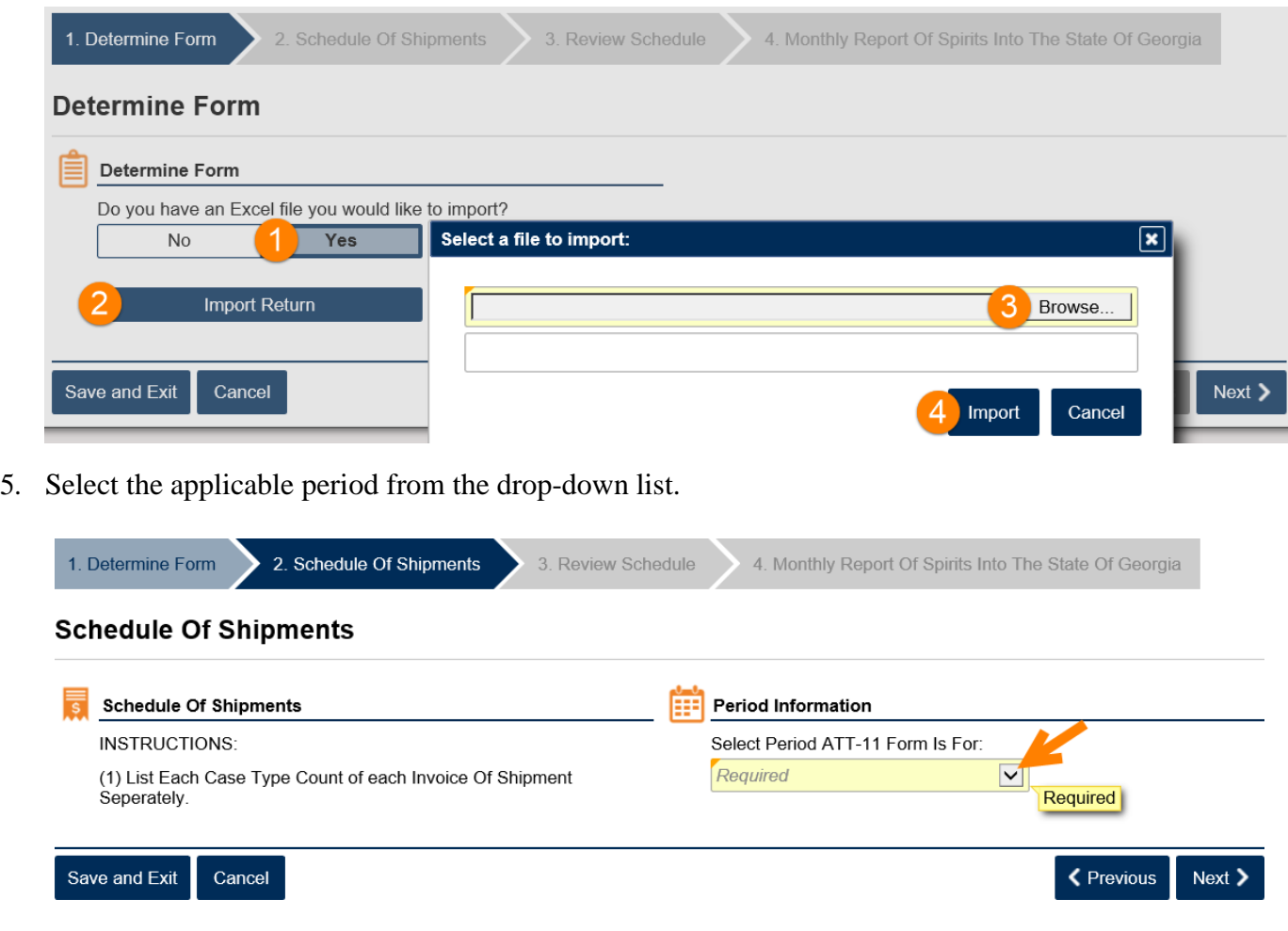

![](_page_2_Picture_0.jpeg)

6. Complete the Schedule of Shipments table. Click the **Next** button.

![](_page_2_Picture_50.jpeg)

7. Review the information entered in the Schedule of Shipments table. Click the **Next** button.

![](_page_2_Picture_51.jpeg)

8. Review the summary ATT-11 form. Click the **Submit** button.

![](_page_2_Picture_52.jpeg)

![](_page_3_Picture_0.jpeg)

9. Click the **Yes** button to confirm you want to submit the request.

![](_page_3_Picture_3.jpeg)

A confirmation page will be displayed. Write down your confirmation number or print the confirmation for your records.

![](_page_3_Picture_5.jpeg)

**Print Confirmation**